# **fi-680PRF/PRB** 㤸㇠ὤ

취급 설명서

# 목 차

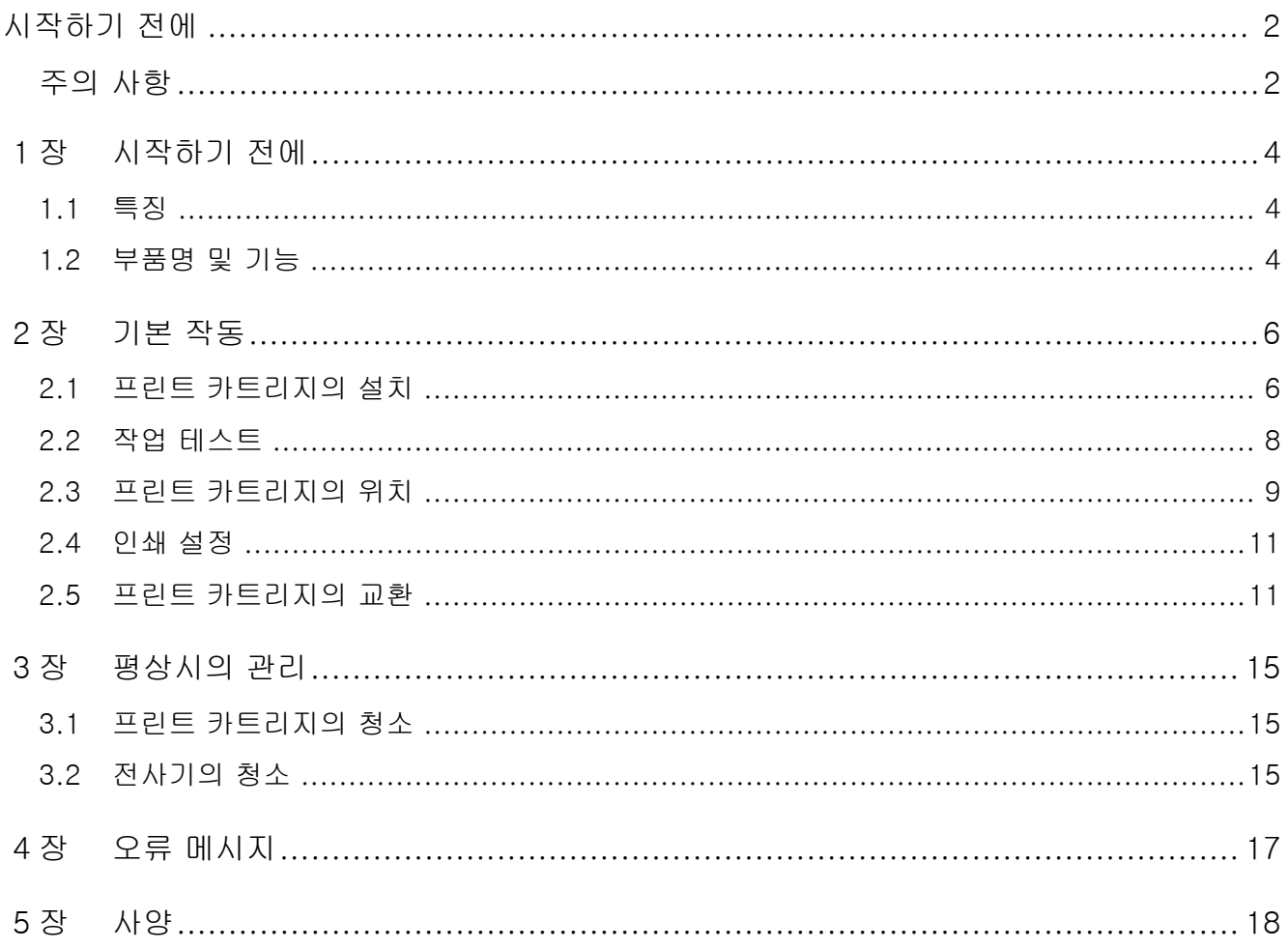

# <span id="page-2-0"></span>시작하기 전에

fi-680PRF ( 앞면 전사기 ) / fi-680PRB ( 뒷면 전사기 ) 를 구입해 주셔서 감사합니다 .

# 안전상 주의 사항

제공된 " 안전상 주의사항 " 에는 본 제품을 안전하고 올 바르게 사용하기 위한 중요한 정보들이 기재되어 있습 니다 .

스캐너를 사용하기 전에 반드시 읽고 이해하시기 바랍 니다 .

### 이 제품에 대해서

본 제품을 사용하여 영숫자와 같은 문자열을 스캔한 문 서에 인쇄할 수 있습니다 .

다음 모델에서 본 제품을 설치할 수 있습니다 .

- $\bullet$  fi-6400/fi-6800
- $\bullet$  fi-7800/fi-7900

위의 모델 사이에 구분이 없는 경우 , 일반적으로 " 스캐 너 " 가 사용됩니다 .

본 매뉴얼에는 다음 2 개의 전사기를 설명하고 있습니다 .

| 제품명                      | 모델 | 장치명    | 공통 이름 |
|--------------------------|----|--------|-------|
| $fi-680PRF$ $ F -680PRF$ |    | 앞면 전사기 | 전 사기  |
| $fi-680PRB$ $Fi-680PRB$  |    | 뒷면 전사기 |       |

#### 본 매뉴얼에 대해서

이 매뉴얼은 전사기의 사용 방법에 대해서 설명합니다 . 올바른 사용을 위해서 본 매뉴얼을 읽어 주십시오 .

스캐너 작동에 관해서는 사용하시는 스캐너와 함께 제공 된 Setup DVD-ROM의 사용 설명서를 참조해 주십시오. 본 매뉴얼이 전사기 사용에 유용하게 사용될 것을 기대 합니다 .

### 상표 및 등록 상표

Microsoft, Windows 및 Windows Server 는 Microsoft 그룹의 회사 상표입니다 .

PaperStream 는 일본에서 PFU Limited 의 등록 상표입 니다 .

기타 회사명과 제품명은 각 회사의 등록 상표 또는 상표 입니다 .

### 제조업체

#### PFU Limited

YOKOHAMA i-MARK PLACE, 4-5 Minatomirai 4 chome, Nishi-ku, Yokohama-shi, Kanagawa 220- 8567 Japan.

© PFU Limited 2009-2023

# <span id="page-2-1"></span>주의 사항

#### 본 매뉴얼에 사용되는 기호

본 매뉴얼에서는 다음 기호와 경고 표시를 사용합니다 .

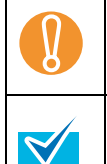

! 이 기호는 특별히 중요한 주의 사항을 사용자 에게 알려줍니다 . 반드시 읽어 주십시오 .

이 기호는 조작과 관련하여 사용자에게 유익한 조언을 알려줍니다 .

### 본 매뉴얼에 사용되는 기호

본 매뉴얼에는 다음 기호가 사용됩니다 .

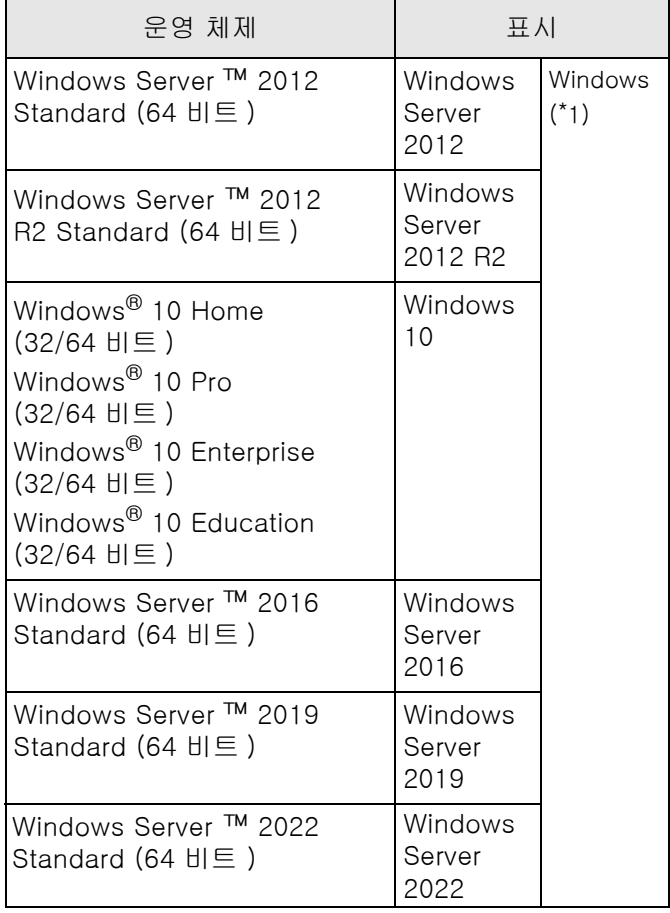

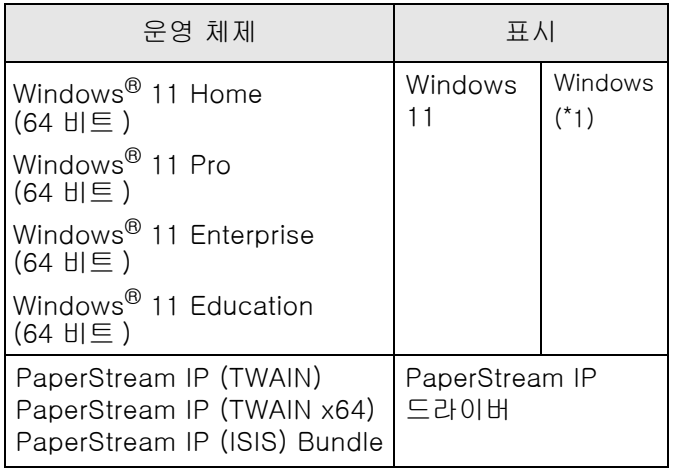

\*1:상기에 기입된 운영 체제를 구별하지 않고 사용할 경 우에는 "Windows" 로 표기합니다 .

### 매뉴얼의 화살표 기호

본 매뉴얼의 조작 순서에서 연속하는 조작은 → 화살표 를 사용하여 기재하고 있습니다 .

예 : [ 스캔 ] 메뉴에서 → [ 스캔 설정 ] 을 클릭합니다 .

#### 이 매뉴얼에 수록된 화면 예제

Microsoft 제품 스크린샷은 Microsoft Corporation 의 허가로 재인쇄됩니다 .

본 매뉴얼에 기재된 화면은 제품 향상을 위해 예고 없이 변경될 수 있습니다 .

표시된 화면이 수록된 예제 화면과 다를 경우에는, 사용 중인 스캐너 어플리케이션의 사용자 매뉴얼을 참조하면 서 실제 표시된 화면에 따라 조작하여 주십시오 .

실제 창과 조작은 운영 체제에 따라 달라질 수 있습니다. 스캐너 애플리케이션 소프트웨어가 업데이트되는 경우 , 본 매뉴얼에서 사용되는 화면 및 조작 방법이 다를 수 있 습니다 . 이 경우 , 제공되는 업데이트된 드라이버의 매뉴 얼을 참조해 주십시오 .

# <span id="page-4-0"></span>1 장 시작하기 전에

이 장에서는 전사기의 각 부품명과 기능 및 특징에 대해서 설명합니다 .

# <span id="page-4-1"></span>1.1 특징

스캐너에 전사기가 설치되면 , ADF 를 통해서 스캔된 문서의 알파벳과 숫자 문자열을 인쇄할 수 있습니다 . 이 기능은 이름 , 날짜 또는 시리얼 번호가 인쇄된 스캔 문서를 관리하는데 도움을 줍니다 . 앞면 전사기는 문서의 앞면에 문자열을 인쇄하며 , 뒷면 전사기는 뒷면을 인쇄합니다 .

<u>● 일</u>면 전사기와 뒷면 전사기는 스캐너 동시에 설치할 수 있습니다 .<br>● 그러나 두 대의 전사기를 동시에 사용할 수 없습니다 . 사용에 따라서 필요한 전사기를 지정해 주십시오 .

# <span id="page-4-2"></span>1.2 부품명 및 기능

이 장에서는 전사기 부품의 이름 및 기능을 설명합니다 .

스캐너의 부품의 이름 및 기능에 대해서는 사용하시는 스캐너의 사용 설명서를 참조해 주십시오 .

#### ■ 내부

앞면 전사기가 설치된 경우

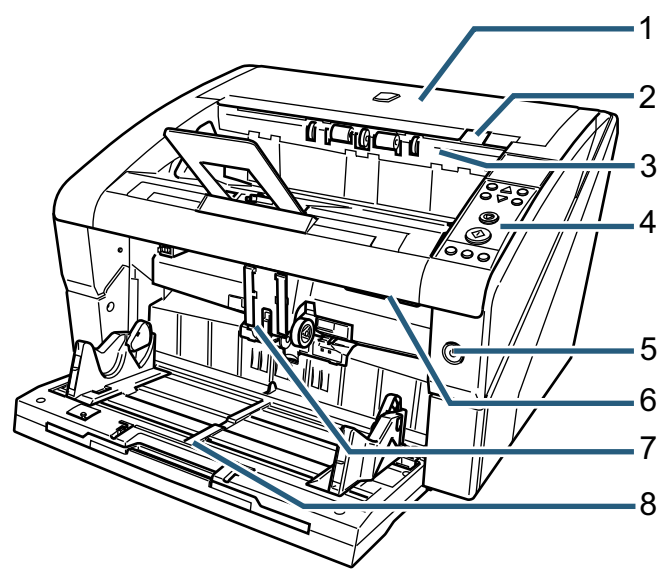

뒷면 전사기가 설치된 경우

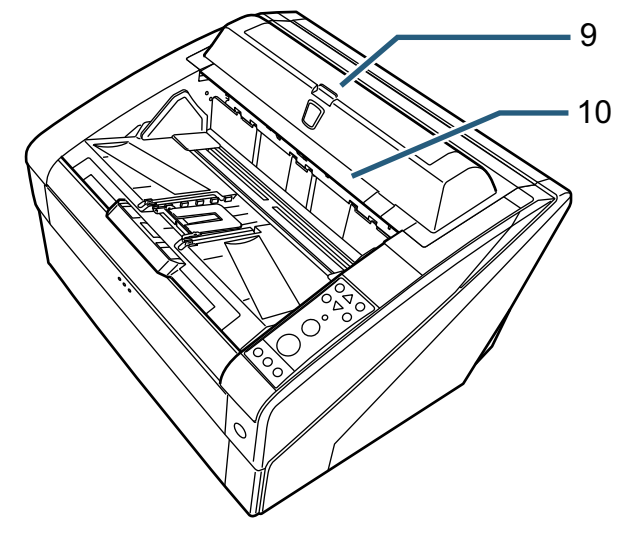

*1* 상부 커버 용지 배출구 위의 커버입니다 . 걸린 용지를 제거하거나 , ADF 내부를 청소하거나 , 프린트 카트리지를 교환할 때에는 상부 커버를 엽 니다 .

- *2* 상부 커버 해제 레버 상부 커버를 열기 위해서 해제 레버를 위로 올립니 다 .
- *3* 배출 공급 장치 유닛 앞면 전사기에서 프린트 카트리지를 교환하거나 , 인쇄 시작 위치를 조절할 때에는 유닛을 엽니다 .
- *4* 조작 패널 조작 패널은 LCD ( 액정 디스플레이 ) 와 조작 버튼 및 LED 로 구성되어 있습니다 . 조작 패널을 사용하여 스캐너를 조적하거나 스캐너 상태를 확인할 수 있습니다 .
- *5* 전원 버튼 스캐너의 전원을 켜거나 끌 때 전원 버튼을 사용합 니다 .
- *6* ADF 버튼

ADF 를 열기 위해서 버튼을 위로 올립니다 .

*7* ADF

스캐너의 호퍼에 설정된 문서가 한 장씩 ADF 에 급 지됩니다 . 소모품을 교환하거나 스캐너 내부를 청소할 때 ADF 를 엽니다 .

*8* 호퍼

이것은 스캔된 문서를 설정하는 랙입니다 .

- *9* 뒷면 전사기 커버 뒷면 전사기에서 프린트 카트리지를 교환하거나 , 인쇄 시작 위치를 조절할 때에는 커버를 엽니다 .
- *10* 상부 커버 ( 뒷면 전사기가 설치될 경우 )

용지 배출구 위의 커버입니다 . 걸린 용지를 제거하거나 , ADF 내부를 청소하거나 , 프린트 카트리지를 교환할 때에는 상부 커버를 엽 니다 .

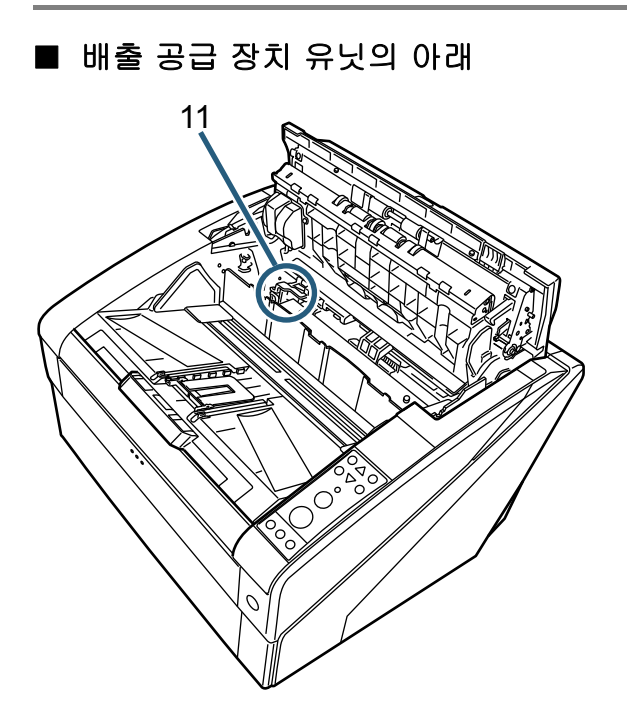

- *11* 프린트 카트리지 홀더 프린트 카트리지가 앞면 전사기의 여기에 설치되었 습니다 .
- ADF 의 내부

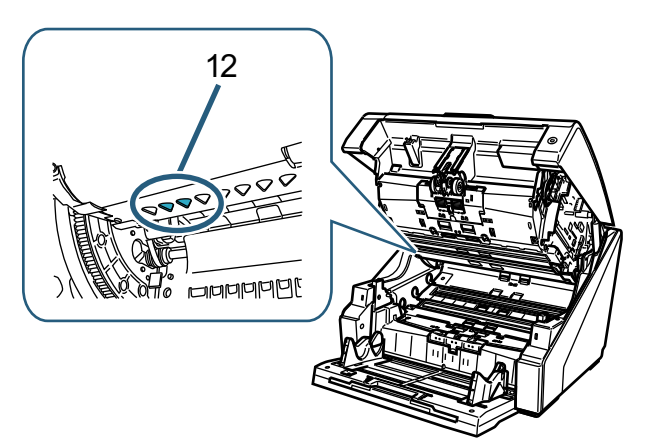

*12* 프린트 해드 앞면 전사기의 프린트 해드입니다 .

- 뒷면 전사기 커버의 아래 13
- *13* 프린트 카트리지 홀더 프린트 카트리지가 앞면 전사기의 여기에 설치되었 습니다 .
- 상부 커버의 아래

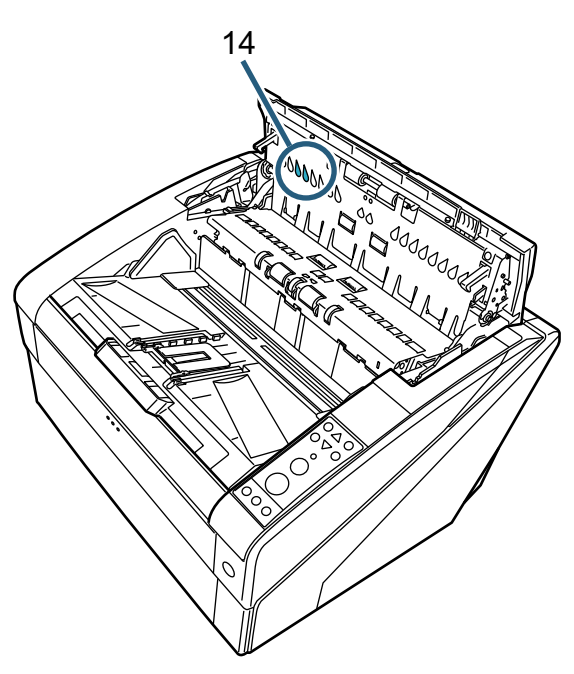

*14* 프린트 해드 뒷면 전사기의 프린트 해드입니다 .

# <span id="page-6-0"></span>2 장 기본 작동

이 장에서는 전사기의 기본 작동에 대해서 설명합니다 .

# <span id="page-6-1"></span>2.1 프린트 카트리지의 설치

프린트 카트리지를 다음과 같이 설치합니다 .

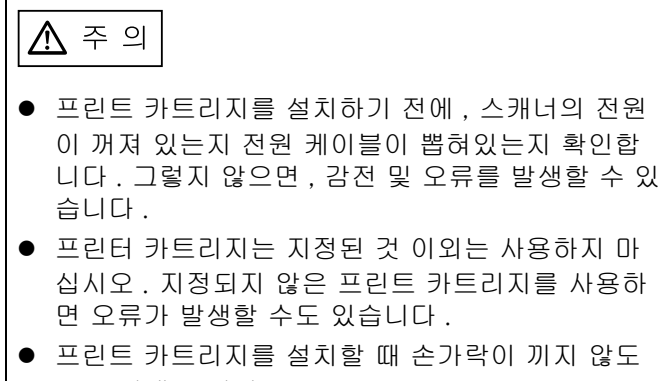

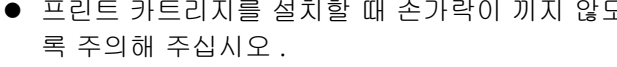

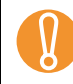

 $\blacktriangledown$ 

프린트 카트리지를 설치할 때 올바른 방향으로 설치 되었는지 확인해 주십시오 .

- 스캐너의 조작 방법에 대해서는 사용하시는 스 캐너의 사용 설명서를 참조해 주십시오 .
- 프린트 카트리지의 구입 또는 자세한 정보는, 판 매점 / 대리점에 문의해 주십시오 .
- 앞면 전사기
- *1* 스캐너 전원 케이블이 콘센트에서 뽑혔는지 확인합 니다 .
- *2* 상부 커버를 열기 위해, 손가락으로 상부 커버 해제 레버를 올립니다 .

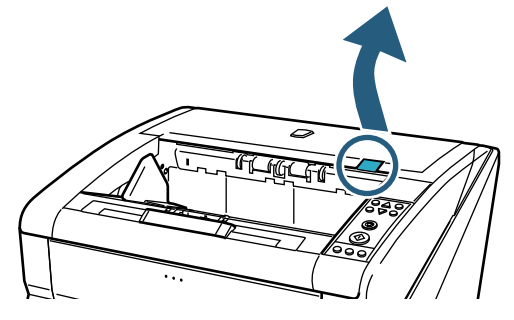

*3* 배출 공급 장치 유닛을 올립니다 .

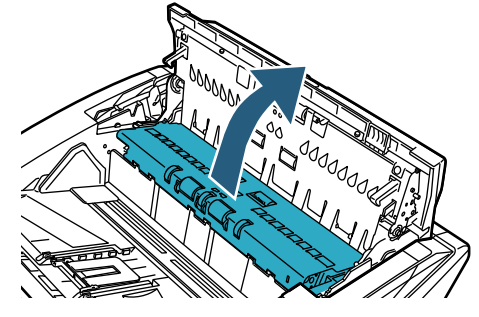

*4* 프린트 카트리지 홀더를 작업하기 쉬운 장소에 이 동합니다 .

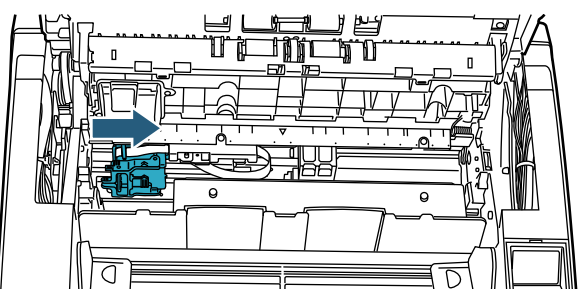

- *5* 프린트 카트리지 홀더 커버를 엽니다 .
	- 1 잠김을 열기 위해서 해제 탭을 누릅니다 .
	- 2 왼쪽으로 커버를 엽니다 .

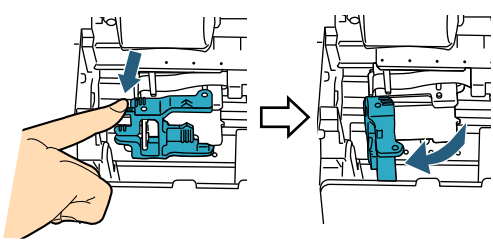

*6* 작은 주머니에서 새로운 프린트 카트리지를 제거합 니다 .

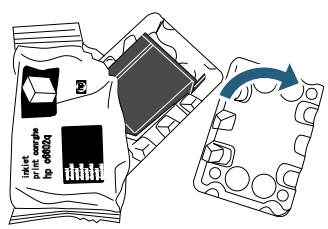

*7* 보호 테이프를 제거합니다 .

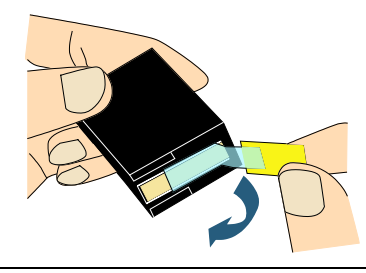

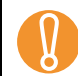

! 카트리지의 금속 부분을 만지지 말고 , 테이프를 다 시 붙이지 마십시오 .

*8* 프린터 카트리지를 프린터 카트리지 홀더에 삽입합 니다 .

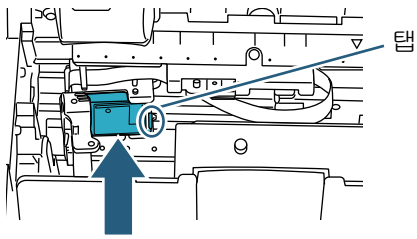

- ! 프린트 카트리지를 탭의 오른쪽으로 하여 장착 합니다 . 프린터 카트리지를 배선 필름에 걸리거나 , 배선 필름이 파손되지 않도록 주의해 주십시오 .
- *9* 프린트 카트리지 홀더 커버의 오른쪽으로 잠궈 , 프 린터 카트리지를 고정시킵니다 .

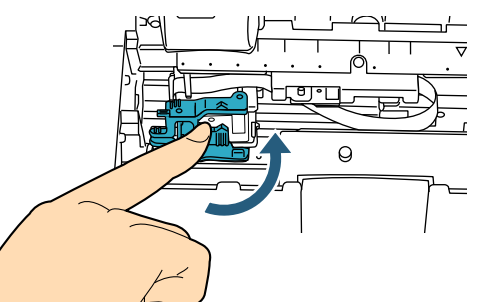

*10* 인쇄 위치에 맞춰 포인터 선단을 인쇄하고 싶은 위 치의 인쇄 위치 마크에 맞춥니다 . (["2.3 프린트 카트리지의 위치 "](#page-9-0) 의 [" 앞면 전사기 "](#page-9-1)  [\(9 페이지 \)](#page-9-1) 의 순서 3 을 참조 .)

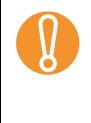

! 인쇄 위치에 맞춰 포인터 선단을 인쇄하고 싶은 위 치의 인쇄 위치 마크에 맞춰 , 프린터 카트리지를 세 트합니다. 그렇지 않으면, 인쇄가 되지 올바로 되지 않거나 잉크의 더러움이 발생할 수 있습니다 .

*11* 테스트 작업을 수행합니다 .

(["2.2 작업 테스트 " \(8 페이지 \)](#page-8-0) 를 참조 .)

- 뒷면 전사기
- *1* 스캐너 전원 케이블이 콘센트에서 뽑혔는지 확인합 니다 .
- *2* 커버 탭을 눌러 뒷면 전사기 커버를 엽니다 .

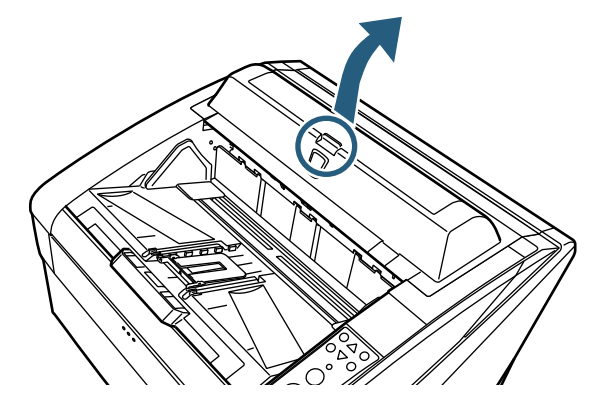

*3* 프린트 카트리지 홀더를 작업하기 쉬운 장소에 이동 합니다 .

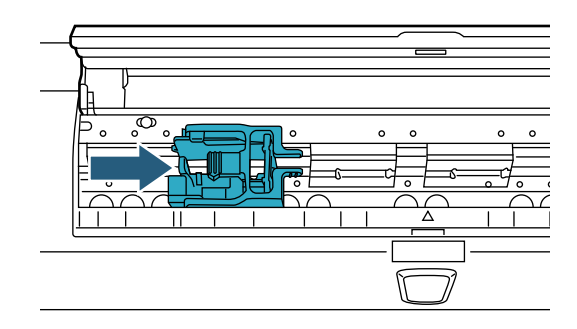

- *4* 프린트 카트리지 홀더 커버를 엽니다 . 1 잠김을 열기 위해서 해제 탭을 잡습니다 . 2 오른쪽으로 커버를 엽니다 .
	-
- *5* 작은 주머니에서 새로운 프린트 카트리지를 제거합 니다 .

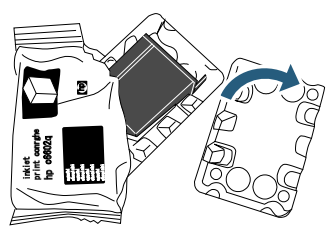

*6* 보호 테이프를 제거합니다 .

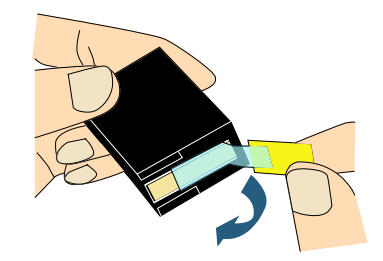

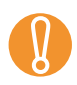

! 카트리지의 금속 부분을 만지지 말고 , 테이프를 다 시 붙이지 마십시오 .

*7* 프린터 카트리지를 프린터 카트리지 홀더에 삽입합 니다 .

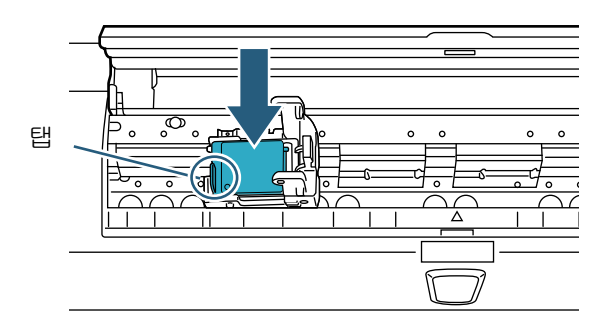

- ! 프린트 카트리지를 탭의 왼쪽으로 하여 장착합 니다 .
	- 프린터 카트리지를 배선 필름에 걸리거나 , 배선 필름이 파손되지 않도록 주의해 주십시오 .
- *8* 프린트 카트리지 홀더 커버의 왼쪽으로 잠궈 , 프린 터 카트리지를 고정시킵니다 .

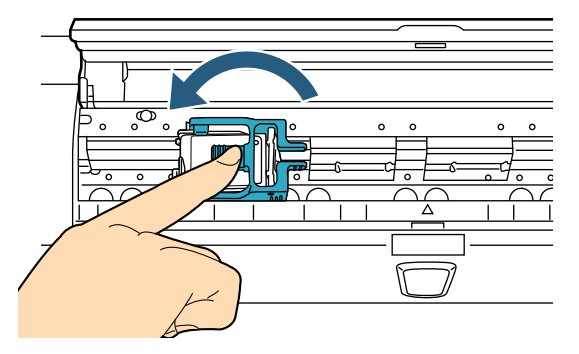

*9* 인쇄 위치에 맞춰 포인터 선단을 인쇄하고 싶은 위 치의 인쇄 위치 마크에 맞춥니다 .

(["2.3 프린트 카트리지의 위치 "](#page-9-0) 의 [" 뒷면 전사기 "](#page-10-0)  [\(10 페이지 \)](#page-10-0) 에서 순서 2 참조 .)

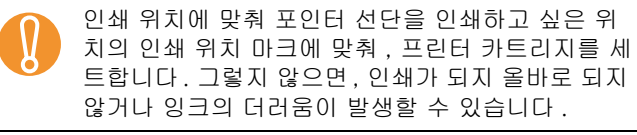

*10* 테스트 작업을 수행합니다 .

(["2.2 작업 테스트 " \(8 페이지 \)](#page-8-0) 를 참조 .)

# <span id="page-8-0"></span>2.2 작업 테스트

프린트 카트리지를 설치한 후에 , 문자열이 인쇄되는지 확인합니다 .

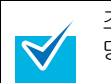

조작 패널에 대해서는 사용하시는 스캐너의 사용 설 명서를 참조해 주십시오 .

조작 패널의 각 버튼명은 조작 패널 오버레이 ( 버튼명이 인쇄된 시트 ) 의 언어에 따라 다릅니다 . 이 매뉴얼에서 영어는 조작 패널 오버레이의 언어로 사용됩니다 .

*1* 스캐너 앞면의 전원 버튼을 누릅니다 .

LCD 에 [Ready] 화면이 표시됩니다 .

- *2* 호퍼에 테스트할 용지를 올려 놓습니다 .
	- A4 또는 레터 크기 용지를 사용합니다 . A4 또는<br>레터보다 작은 크기의 경우 , 인쇄를 성공적으로<br>의료함 스 업을 스도 인수니다 완료할 수 없을 수도 있습니다 .
		- 용지 너비안에 프린트 카트리지가 위치하는지 확인합니다 .
- *3* [Menu] 버튼을 누릅니다 .

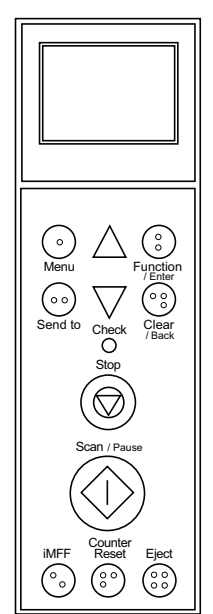

LCD 에 [Main Menu] 화면이 표시됩니다 .

4  $[∧]$  또는  $[∇]$  버튼을 눌러 [22: Test Print] 를 선 택하고 [Function/Enter] 버튼을 누릅니다 .

 LCD 에 [No. of Sheets Scanned] 화면이 표시 됩니다 .

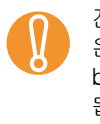

! 전사기가 연결되지 않았거나 , 올바로 연결되지 않 은 경우 , LCD 에는 [Cannot use this function because the Imprinter is not connected.] 가 표시 됩니다 .

5  $[∧]$  또는  $[∇]$  버튼을 누르면서 [1: Single Sheet Only] 또는 [2: Multiple Sheets] 를 선택하고 [Function/Enter] 버튼을 누릅니다 . [2: Multiple Sheets] 가 선택되는 경우 , 호퍼에 설 정된 모든 용지에 대해서 인쇄가 실행됩니다 . LCD 에 [Print] 화면이 표시됩니다 .

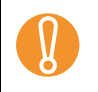

 $\blacktriangledown$ 

! 앞면 전사기 또는 뒷면 전사기의 어느 하나가 스캐 너에 설치되어 있으면 , LCD 에는 [Print Pattern] 화 면이 표시됩니다 . 순서 [7](#page-9-2) 로 진행합니다 .

- $6$   $[\wedge]$  또는  $[\nabla]$  버튼을 눌러 사용하는 전사기를 선 택하고 [Function/Enter] 버튼을 누릅니다 . 앞면 전사기에서 [1: Front Side] 를 선택하거나 , 뒷면 전사기에서 [2: Back Side] 를 선택합니다 . LCD 에 [Print Pattern] 화면이 표시됩니다 .
- <span id="page-9-2"></span>7  $[ \wedge ]$  또는  $[\nabla]$  버튼을 눌러 프린트 패턴을 선택하 고 [Function/Enter] 버튼을 누릅니다 .

다음 인쇄 패턴은 가로와 세로 방향에서 사용할 수 있습니다 .

- 1: (I) ABCDEEGHIJKI MNOPORSTUVWXYZ[¥]^` 00000000
- 2: (L)abcdefghijklmnopqrstuvwxyz{|}<sup>-</sup> 00000000
- $\bullet$  3: (L)!"#\$%&'()\*+,-./0123456789:;<=>?@00000000
- 4: (P)ABCDEFGHIJKLMNOPQRSTUVWXYZ[¥]^\_` 00000000
- 5: (P)abcdefghijklmnopqrstuvwxyz{|}¯ 00000000
- 6:  $(P)!$  #\$%&'()\*+,-./0123456789:;<=>?@000000000

호퍼에 여러 장의 용지가 설정된 경우 , 모든 용지에 대해서 인쇄를 실행합니다 . "00000000" 부분은 0 으로 시작하여 , 1 자리 단위 로 증가합니다 .

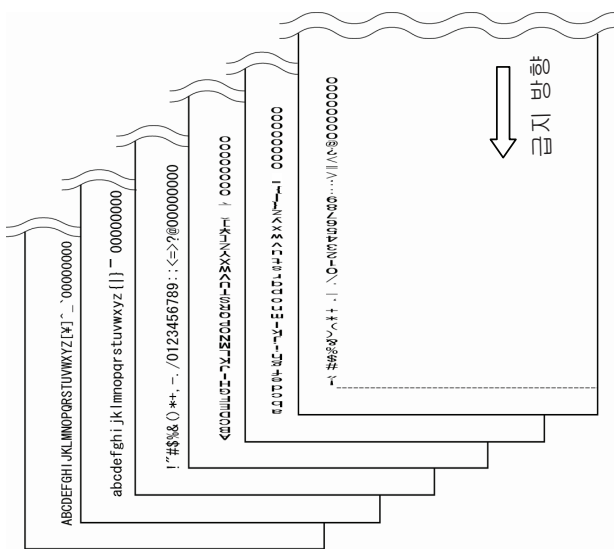

LCD 에 [Test Print] 화면이 표시됩니다 .

- 8  $(A)$  또는  $[\nabla]$  버튼을 눌러 프린트 테스트를 실행 할 것인지 선택하고 [Function/Enter] 버튼을 누릅 니다 .
	- 테스트 용지가 ADF 에 급지되며 , 용지 가장자리 에서 5 mm (±4 mm) 부터 인쇄가 시작됩니다 .

# <span id="page-9-0"></span>2.3 프린트 카트리지의 위치

인쇄되는 프린트 카트리지의 위치는 다음과 같습니다 .

 $\Lambda$  주 의

반드시 인쇄 위치에 맞춰 실행해 주십시오 . 그렇지 않 으면 , 인쇄가 되지 올바로 되지 않거나 잉크의 더러움 이 발생할 수 있습니다 .

# <span id="page-9-1"></span>■ 앞면 전사기

*1* 상부 커버를 열기 위해, 손가락으로 상부 커버 해제 레버를 올립니다 .

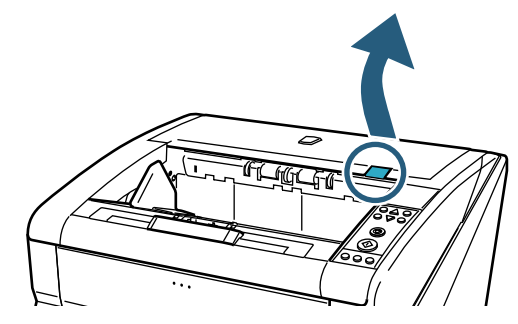

*2* 배출 공급 장치 유닛을 올립니다 .

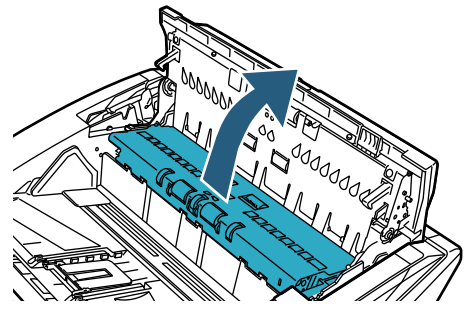

*3* 인쇄 위치를 맞춰 포인터의 선단을 인쇄하고 싶은 위치의 인쇄 위치 마크에 맞춥니다 .

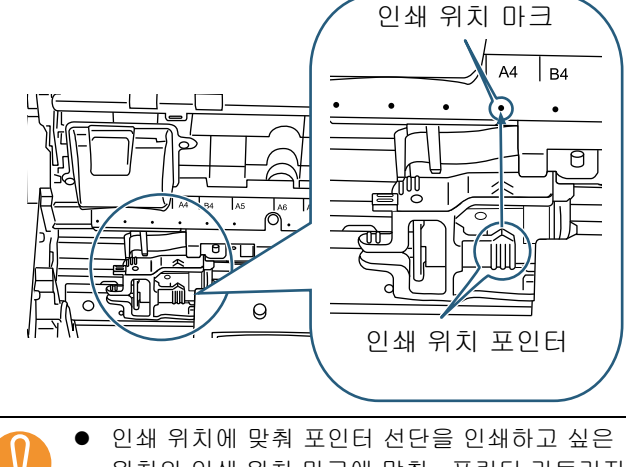

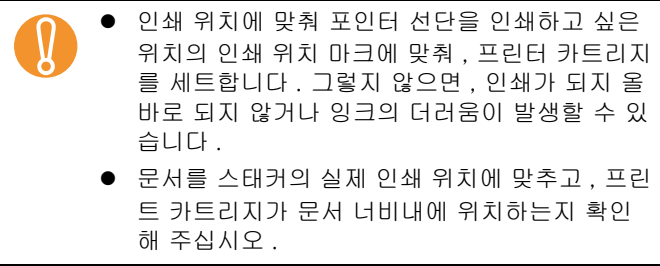

- $\blacktriangledown$
- 카트리지 홀더의 프린터 장소 포인트의 위치에 인쇄 헤드가 있습니다 . 프린트 위치를 가르키는 데 기준이 됩니다 .
- 프린터 카트리지 위에 용지 크기의 배율이 세겨 있습니다 . 용지 너비를 가르키는데 기준이 됩니 다 .
- *4* 베츨 공급 장치 유닛을 닫고 상부 커버를 닫습니다 .
- <span id="page-10-0"></span>■ 뒷면 전사기
- *1* 커버 탭을 눌러 뒷면 전사기 커버를 엽니다 .

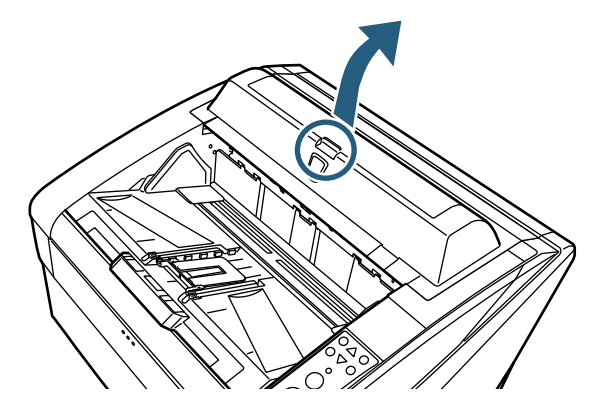

*2* 인쇄 위치에 맞춰 포인터 선단을 인쇄하고 싶은 위 치의 인쇄 위치 마크에 맞춥니다 .

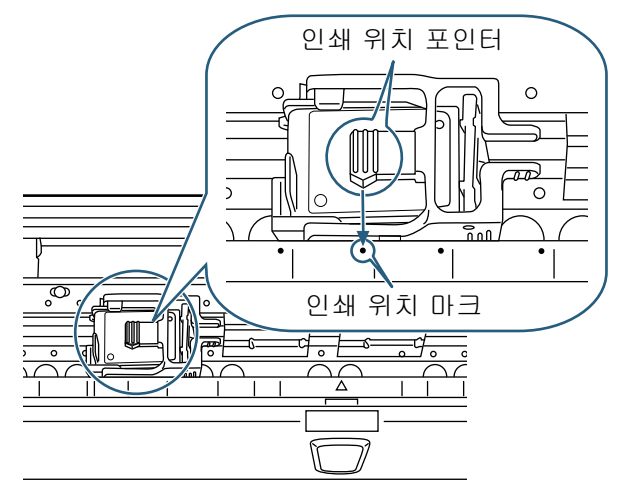

- **4** 인쇄 위치에 맞춰 포인터 선단을 인쇄하고 싶은<br>위치의 인쇄 위치 마크에 맞춰 , 프린터 카트리지<br>로 벤트합니다. 그럼치 않으면, 인생기 되지 온 를 세트합니다 . 그렇지 않으면 , 인쇄가 되지 올 바로 되지 않거나 잉크의 더러움이 발생할 수 있 습니다 .
	- 문서를 스태커의 실제 인쇄 위치에 맞추고, 프린 트 카트리지가 문서 너비내에 위치하는지 확인 해 주십시오 .
- 카트리지 홀더의 프린터 장소 포인트의 위치에  $\blacktriangledown$ 인쇄 헤드가 있습니다 . 프린트 위치를 가르키는 데 기준이 됩니다 .
	- 프린터 카트리지 밑에 용지 크기의 배율이 세겨 있습니다 . 용지 너비를 가르키는데 기준이 됩니 다 .
- *3* 뒷면 인쇄기의 커버를 닫습니다 .

# <span id="page-11-0"></span>2.4 인쇄 설정

스캐너 드라이버 설정 대화상자에서 전사기의 인쇄 설정 을 설정할 수 있습니다 .

#### 프로그램에 따라서 스캐너 드라이버의 시작 방법이  $\blacktriangledown$ 다를 수 있습니다 . 사용되는 프로그램의 취급 설명서 및 도움말을 참조 해 주십시오 . 다음 설정을 사용할 수 있습니다 . 자세한 내용은  $\blacktriangledown$ PaperStream IP 드라이버 도움말을 참조해 주십시  $\Omega$  . 전사기 사용 가능 여부 ● 디지털 엔도서와의 동기화 여부 인쇄 설정(예를 들어, 폰트 유형, 인쇄 방향, 문자 열 인쇄 시작 지점 , 카운터 초기 값 , 순서 및 인

쇄할 문자열 )

# <span id="page-11-2"></span><span id="page-11-1"></span>2.5 프린트 카트리지의 교환

프린트 카트리지를 다음과 같이 교환합니다 .

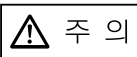

- 프린트 카트리지를 교환하기 전에, 스캐너의 전원 이 꺼져 있는지 전원 케이블이 뽑혀있는지 확인합 니다 . 그렇지 않으면 , 감전 및 오류를 발생할 수 있 습니다 .
- 프린터 카트리지는 지정된 것 이외는 사용하지 마 십시오 . 지정되지 않은 프린트 카트리지를 사용하 면 오류가 발생할 수도 있습니다 .
- 프린트 카트리지를 교환할 때 손가락이 끼지 않도 록 주의해 주십시오 .

! 잉크 잔량이 부족하게 되면, 메시지가 통지되며, 프린트 카트리지를 즉시 교환해 주십시오 . 프린트 카트리지를 교환하지 않고 인쇄를 계속 할 경우에는 , 인쇄 출력 상태가 계속하여 흐려집 니다 . 프린트 카트리지를 설치할 때 올바른 방향으로 설치되었는지 확인해 주십시오 .

● 스캐너의 부품의 이름 및 기능에 대해서는 사용  $\blacktriangledown$ 하시는 스캐너의 사용 설명서를 참조해 주십시 오 .

> ● 프린트 카트리지의 구입 또는 자세한 정보는, 판 매점 / 대리점에 문의해 주십시오 .

# ■ 앞면 전사기

- *1* 스캐너 전원 케이블이 콘센트에서 뽑혔는지 확인합 니다 .
- *2* 상부 커버를 열기 위해, 손가락으로 상부 커버 해제 레버를 올립니다 .

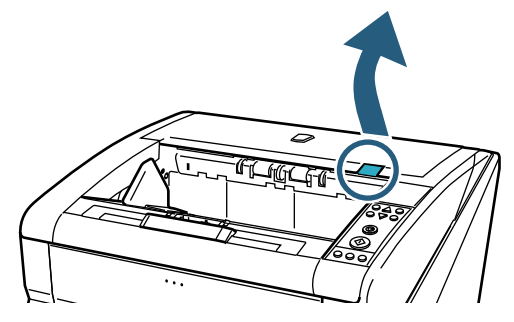

*3* 배출 공급 장치 유닛을 올립니다 .

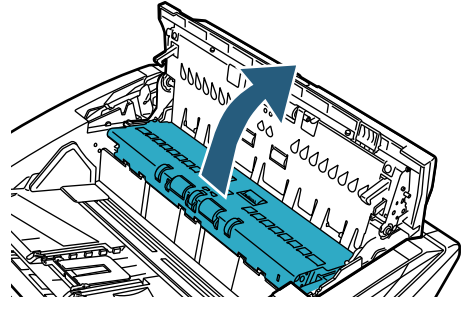

*4* 프린트 카트리지 홀더를 작업하기 쉬운 장소에 이동 합니다 .

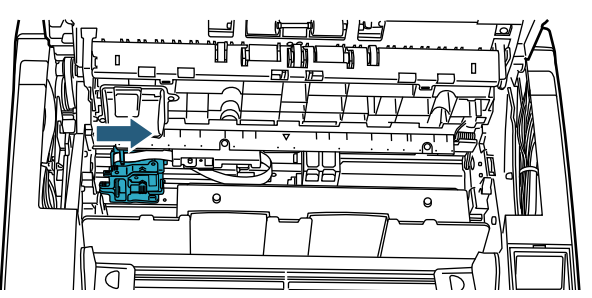

- *5* 프린트 카트리지 홀더 커버를 엽니다 .
	- 1 잠김을 열기 위해서 해제 탭을 누릅니다 .
	- 2 왼쪽으로 커버를 엽니다 .

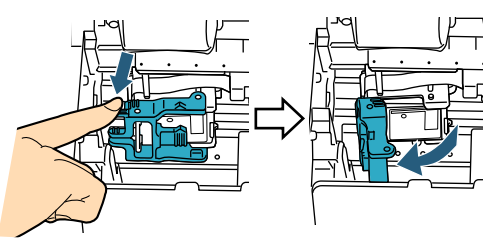

*6* 프린트 카트리지를 제거합니다 .

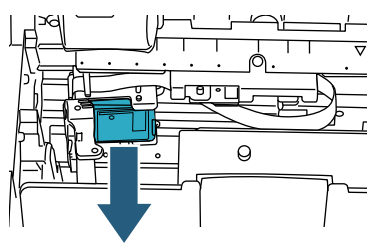

*7* 작은 주머니에서 새로운 프린트 카트리지를 제거합 니다 .

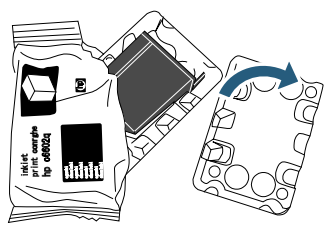

*8* 보호 테이프를 제거합니다 .

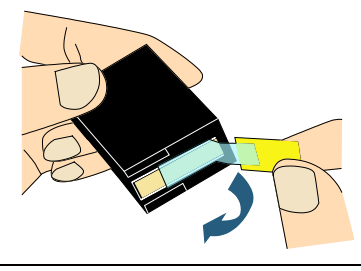

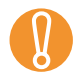

! 카트리지의 금속 부분을 만지지 말고 , 테이프를 다 시 붙이지 마십시오 .

*9* 새로운 프린터 카트리지를 프린터 카트리지 홀더에 삽입합니다 .

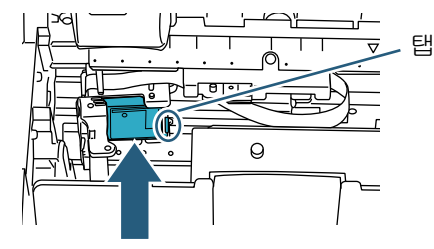

- ! 프린트 카트리지를 탭의 오른쪽으로 하여 장착 합니다 . 프린터 카트리지를 배선 필름에 걸리거나 , 배선
	- 필름이 파손되지 않도록 주의해 주십시오 .
- *10* 프린트 카트리지 홀더 커버의 오른쪽으로 잠궈 , 프 린터 카트리지를 고정시킵니다 .

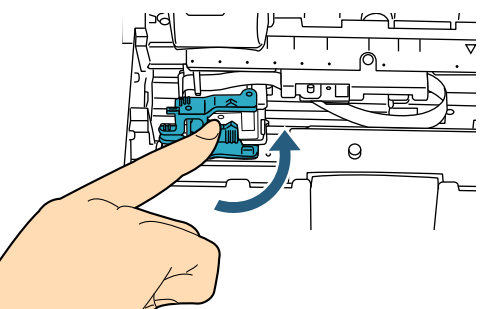

*11* 인쇄 위치에 맞춰 포인터 선단을 인쇄하고 싶은 위 치의 인쇄 위치 마크에 맞춥니다 . [\("2.3 프린트 카트리지의 위치 "](#page-9-0) 의 [" 앞면 전사기 "](#page-9-1)  [\(9 페이지 \)](#page-9-1) 에서 순서 3 참조 .)

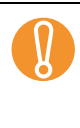

! 인쇄 위치에 맞춰 포인터 선단을 인쇄하고 싶은 위 치의 인쇄 위치 마크에 맞춰 , 프린터 카트리지를 세 트합니다. 그렇지 않으면, 인쇄가 되지 올바로 되지 않거나 잉크의 더러움이 발생할 수 있습니다 .

- *12* 베출 공급 장치 유닛을 닫고 상부 커버를 닫습니다 .
- *13* 스캐너의 전원을 켭니다 .

#### *14* 잉크 잔량 카운터를 다음과 같이 재설정합니다 .

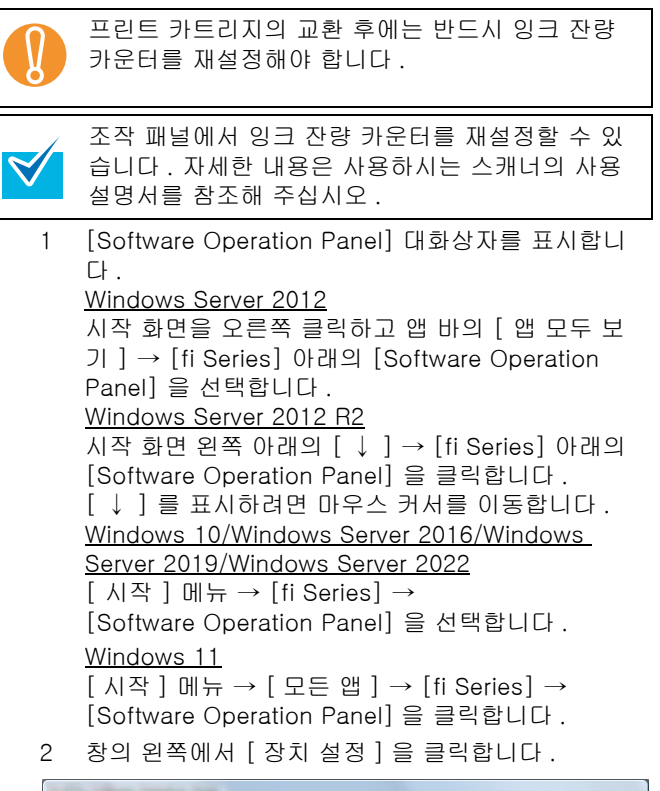

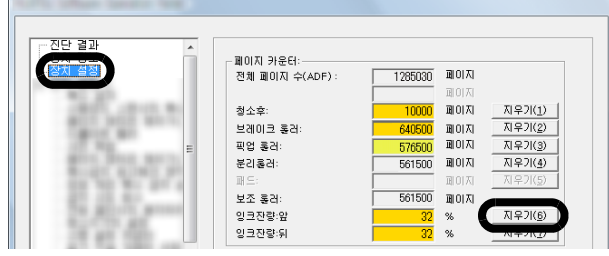

- 3 [ 잉크잔량 : 앞 ] 의 [ 지우기 ] 버튼을 클릭합니다 . [잉크잔량:앞] 카운터 값이 100으로 설정됩니다.
- 4 [Software Operation Panel] 창에서 [ 확인 ] 버튼을 클릭합니다 .

### ■ 뒷면 전사기

- *1* 스캐너 전원 케이블이 콘센트에서 뽑혔는지 확인합 니다 .
- *2* 커버 탭을 눌러 뒷면 전사기 커버를 엽니다 .

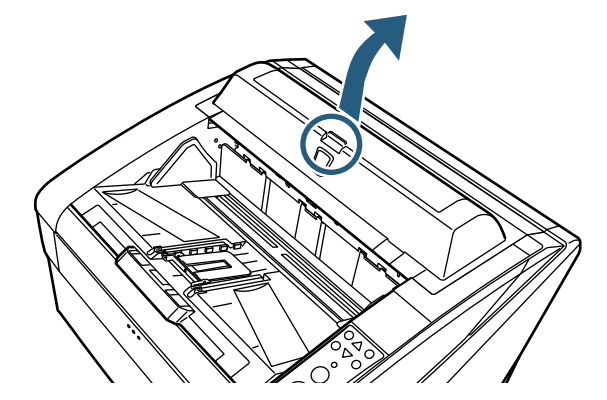

*3* 프린트 카트리지 홀더를 작업하기 쉬운 장소에 이동 합니다 .

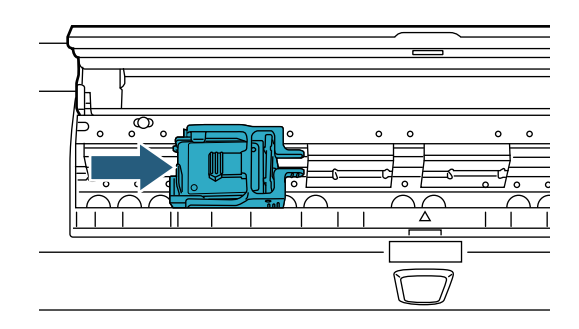

*4* 프린트 카트리지 홀더 커버를 엽니다 . 1 잠김을 열기 위해서 해제 탭을 잡습니다 . 2 오른쪽으로 커버를 엽니다 .

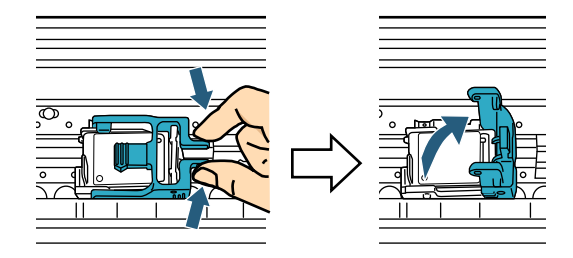

*5* 프린트 카트리지를 제거합니다 .

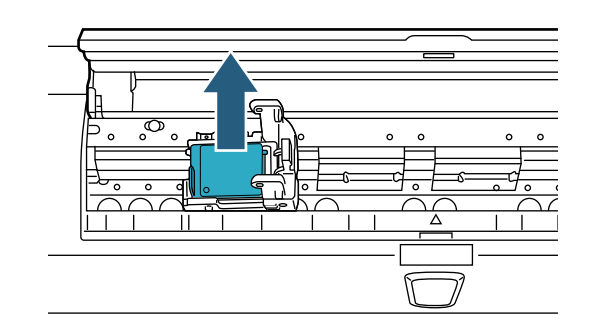

*6* 작은 주머니에서 새로운 프린트 카트리지를 제거합 니다 .

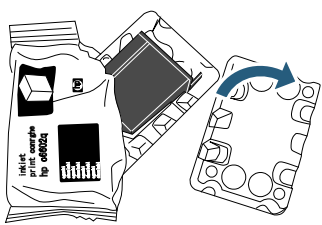

*7* 보호 테이프를 제거합니다 .

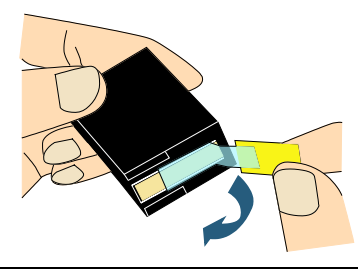

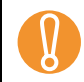

! 카트리지의 금속 부분을 만지지 말고 , 테이프를 다 시 붙이지 마십시오 .

*8* 새로운 프린터 카트리지를 프린터 카트리지 홀더에 삽입합니다 .

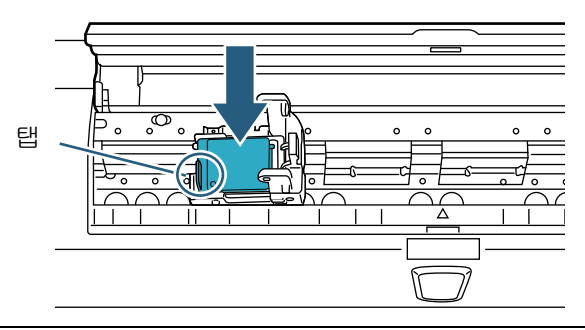

- 프린트 카트리지를 탭의 왼쪽으로 하여 장착합 니다 . 프린터 카트리지를 배선 필름에 걸리거나 , 배선
	- 필름이 파손되지 않도록 주의해 주십시오 .
- *9* 프린트 카트리지 홀더 커버의 왼쪽으로 잠궈 , 프린 터 카트리지를 고정시킵니다 .

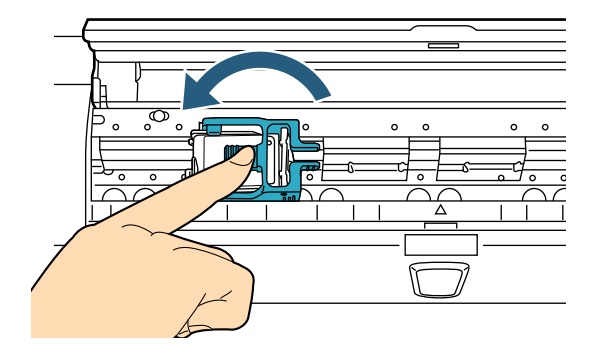

*10* 인쇄 위치에 맞춰 포인터 선단을 인쇄하고 싶은 위 치의 인쇄 위치 마크에 맞춥니다 .

[\("2.3 프린트 카트리지의 위치 "](#page-9-0) 의 [" 뒷면 전사기 "](#page-10-0)  [\(10 페이지 \)](#page-10-0) 에서 순서 2 참조 .)

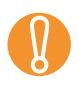

! 인쇄 위치에 맞춰 포인터 선단을 인쇄하고 싶은 위 치의 인쇄 위치 마크에 맞춰 , 프린터 카트리지를 세 트합니다. 그렇지 않으면, 인쇄가 되지 올바로 되지 않거나 잉크의 더러움이 발생할 수 있습니다 .

*11* 뒷면 인쇄기의 커버를 닫습니다 .

- *12* 스캐너의 전원을 켭니다 .
- *13* 잉크 잔량 카운터를 다음과 같이 재설정합니다 .

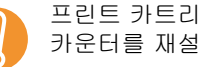

프린트 카트리지의 교환 후에는 반드시 잉크 잔량 카운터를 재설정해야 합니다 .

조작 패널에서 잉크 잔량 카운터를 재설정할 수 있 습니다 . 자세한 내용은 사용하시는 스캐너의 사용 설명서를 참조해 주십시오 .

1 [Software Operation Panel] 대화상자를 표시합니 다 . Windows Server 2012 시작 화면을 오른쪽 클릭하고 앱 바의 [ 앱 모두 보 기 ] → [fi Series] 아래의 [Software Operation

Panel] 을 선택합니다 . Windows Server 2012 R2 시작 화면 왼쪽 아래의 [ ↓ ] → [fi Series] 아래의 [Software Operation Panel] 을 클릭합니다 . [ ↓ ] 를 표시하려면 마우스 커서를 이동합니다 . Windows 10/Windows Server 2016/Windows Server 2019/Windows Server 2022 [ 시작 ] 메뉴 → [fi Series] → [Software Operation Panel] 을 선택합니다 . Windows 11 [ 시작 ] 메뉴 → [ 모든 앱 ] → [fi Series] →

[Software Operation Panel] 을 클릭합니다 .

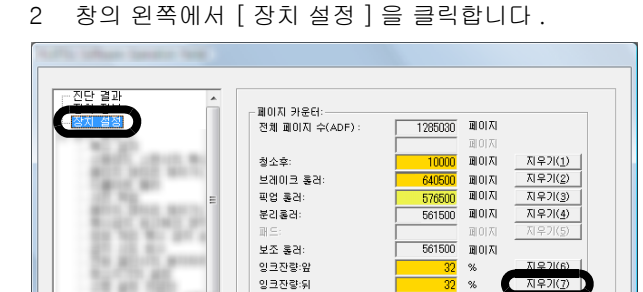

- 3 [ 잉크잔량 : 뒤 ] 의 [ 지우기 ] 버튼을 클릭합니다 . [잉크잔량:뒤] 카운터 값이 100으로 설정됩니다.
- 4 [Software Operation Panel] 창에서 [ 확인 ] 버튼을 클릭합니다 .

# <span id="page-15-0"></span>3 장 평상시의 관리

이 장에서는 전사기의 평상시의 관리에 대해 설명합니다 .

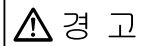

- 스캐너가 사용될 때에는, ADF 유리 내부가 뜨거워 집니다 . 화상을 입지 않도록 주의해 주십시오 .
- 에어졸 스프레이 또는 알콜을 포함한 스프레이를 청소의 목적으로 사용하지 마십시오. 스프레이에서 나오는 공기가 먼지를 스캐너의 내부에 보내어 오 류 및 스캐너 장치의 오류를 발생시킬 수 있습니다. 또한 , 정전기 등에 따른 스파크 ( 화염 ) 에 의해 화 재의 원인이 될 수도 있습니다 .

 $\Lambda$  주 의

청소하기 전에 , 스캐너의 전원이 꺼져 있는지 전원 케 이블이 뽑혀있는지 확인합니다 . 그렇지 않으면 , 감전 및 오류를 발생할 수 있습니다 .

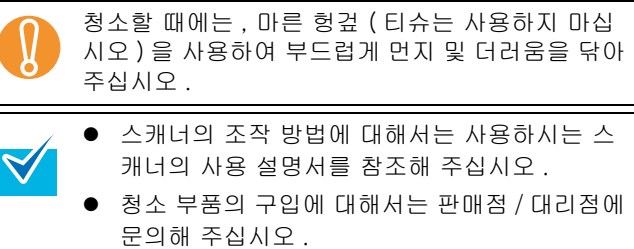

# <span id="page-15-1"></span>3.1 프린트 카트리지의 청소

프린트 카트지리의 노즐 플랫면에 잉크 등의 더러움이 묻을 수 있습니다 . 전사기를 사용하지 않고 방치하는 경 우 , 인쇄되는 문자이 상태가 좋지 않을 수 있습니다 . 배 출구가 막혀있을 때에는 , 프린트 카트리지의 노즐판을 청소해 주십시오 .

청소 항목과 같이 마른 헝겊을 준비해 주십시오 .

- *1* 스캐너 전원 케이블이 콘센트에서 뽑혔는지 확인합 니다 .
- *2* 프린트 카트리지를 제거합니다 .

[\("2.5 프린트 카트리지의 교환 " \(11 페이지 \)](#page-11-2) 을 참조 .)

*3* 노즐판의 더러움과 먼지를 부드럽게 닦아 주십시오 .

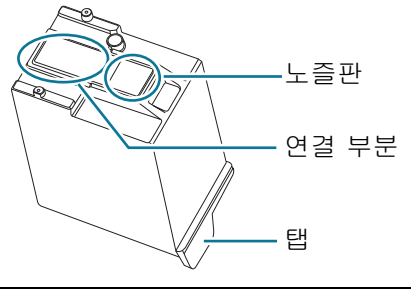

- ! 노즐판의 더러움이 연결 부분에 묻지 않도록 닦 아 주십시오 . 만일 , 연결 부분에 잉크 더러움이 묻는 경우에는 , 깨끗한 청소 용품을 사용하여 부 드럽게 닦아 주십시오 .
	- 금속 부분 (연결 부분 및 노즐판)에 직접 손으로 만지지 마십시오 . 인쇄 오류 및 접속 오류를 낳 을 수 있습니다 .
- *4* 프린트 카트리지를 설치하기 전에 남아있는 모든 더러움이 제거되었는지 확인해 주십시오 . (["2.5 프린트 카트리지의 교환 " \(11 페이지 \)](#page-11-2) 을 참조 .)

# <span id="page-15-2"></span>3.2 전사기의 청소

프린트 카트리지 홀더 부근의 잉크가 묻을 수 있습니다 . 문서 및 스캔 이미지의 더러움의 원인이 되므로 , 5,000 장을 기본으로 하여 청소해 주십시오 . 단지 , 이 기준은 스캐닝 문서의 타입에 따라서 달라질 수 있습니다 . 잉크가 잘 마르지 않는 문서를 사용하는 경우 , 5,000 장 보다 적은 매수를 스캔할 때마다 한 번씩 정기적으로 청 소가 요구됩니다 .

다음 청소 용품을 준비해 주십시오 .

- 클리너 F1 (품번 . PA03950-0352)
- 마른 헝겊

### ■ 앞면 전사기

- *1* 스캐너 전원 케이블이 콘센트에서 뽑혔는지 확인합 니다 .
- *2* 프린트 카트리지를 제거합니다 . (["2.5 프린트 카트리지의 교환 " \(11 페이지 \)](#page-11-2) 을 참조 .)
- *3* 호퍼를 엽니다 .

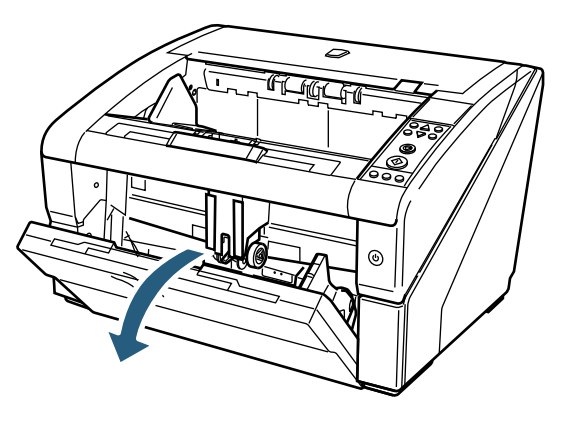

*4* ADF 버튼을 손으로 잡고 ADF 를 열기 위해서 이것 을 올립니다 .

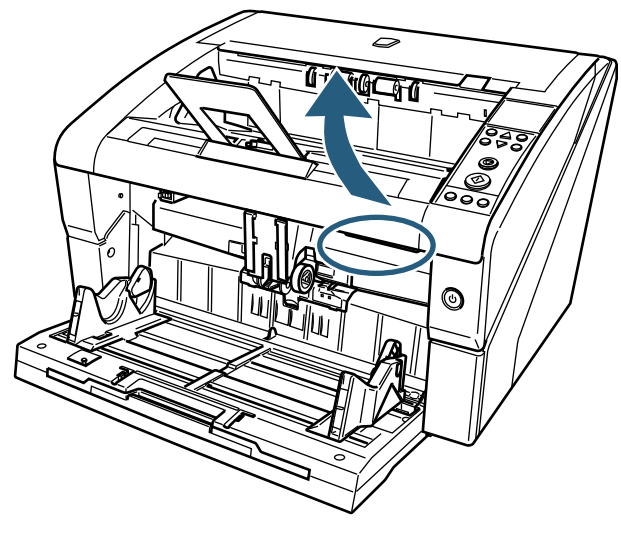

*5* 클리너 F1 을 묻힌 헝겊을 이용하여 프린트 해드를 부드럽게 닦습니다 .

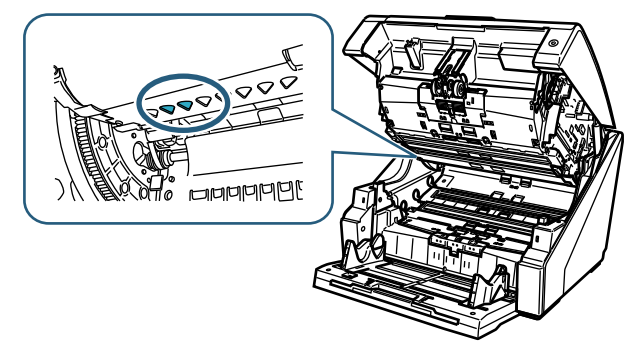

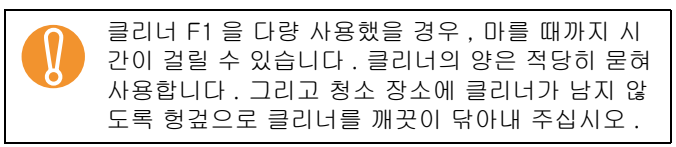

*6* 양손으로 ADF 를 잡고 이것을 천천히 누릅니다 . ADF 가 닫힐 때까지 누릅니다 .

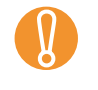

● ADF 를 닫을 때에는 ADF 의 내부에 남은 것이 없 는지 확인해 주십시오 .

- 손가락이 끼지 않도록 주의해 주십시오 .
- *7* 호퍼를 뒤로 올립니다 .
- *8* 프린트 카트리지를 다시 설치합니다 . [\("2.5 프린트 카트리지의 교환 " \(11 페이지 \)](#page-11-2) 을 참조 .)

### ■ 뒷면 전사기

- *1* 스캐너 전원 케이블이 콘센트에서 뽑혔는지 확인합 니다 .
- *2* 프린트 카트리지를 제거합니다 . [\("2.5 프린트 카트리지의 교환 " \(11 페이지 \)](#page-11-2) 을 참조 .)
- *3* 상부 커버를 열기 위해, 손가락으로 상부 커버 해제 레버를 올립니다 .

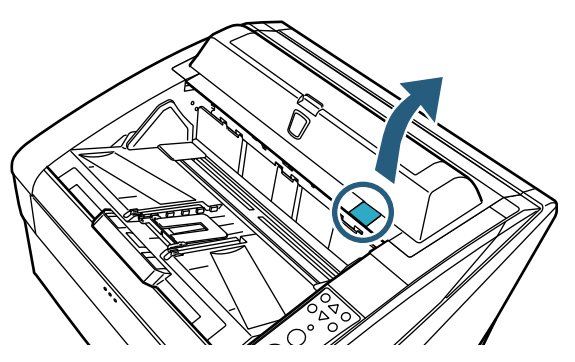

*4* 클리너 F1 을 묻힌 헝겊을 이용하여 프린트 해드를 부드럽게 닦습니다 .

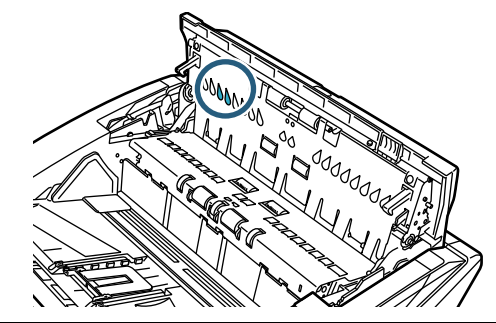

- ! 클리너 F1 을 다량 사용했을 경우 , 마를 때까지 시 간이 걸릴 수 있습니다 . 클리너의 양은 적당히 묻혀 사용합니다 . 그리고 청소 장소에 클리너가 남지 않 도록 헝겊으로 클리너를 깨끗이 닦아내 주십시오 .
- *5* 양손으로 ADF 커버를 잡고 이것을 천천히 누릅니다 . ADF 커버가 닫힐 때까지 누릅니다 .

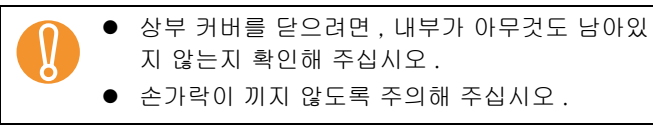

*6* 프린트 카트리지를 다시 설치합니다 . [\("2.5 프린트 카트리지의 교환 " \(11 페이지 \)](#page-11-2) 을 참조 .)

# <span id="page-17-0"></span>4 장 오류 메시지

#### 이 장에서는 전사기 오류 메시지에 대해서 설명합니다 . 스캐너의 조작 패널에 오류 메시지가 표시됩니다 . 오류 코드와 문제 및 해결의 메시지를 참조해 주십시오 .

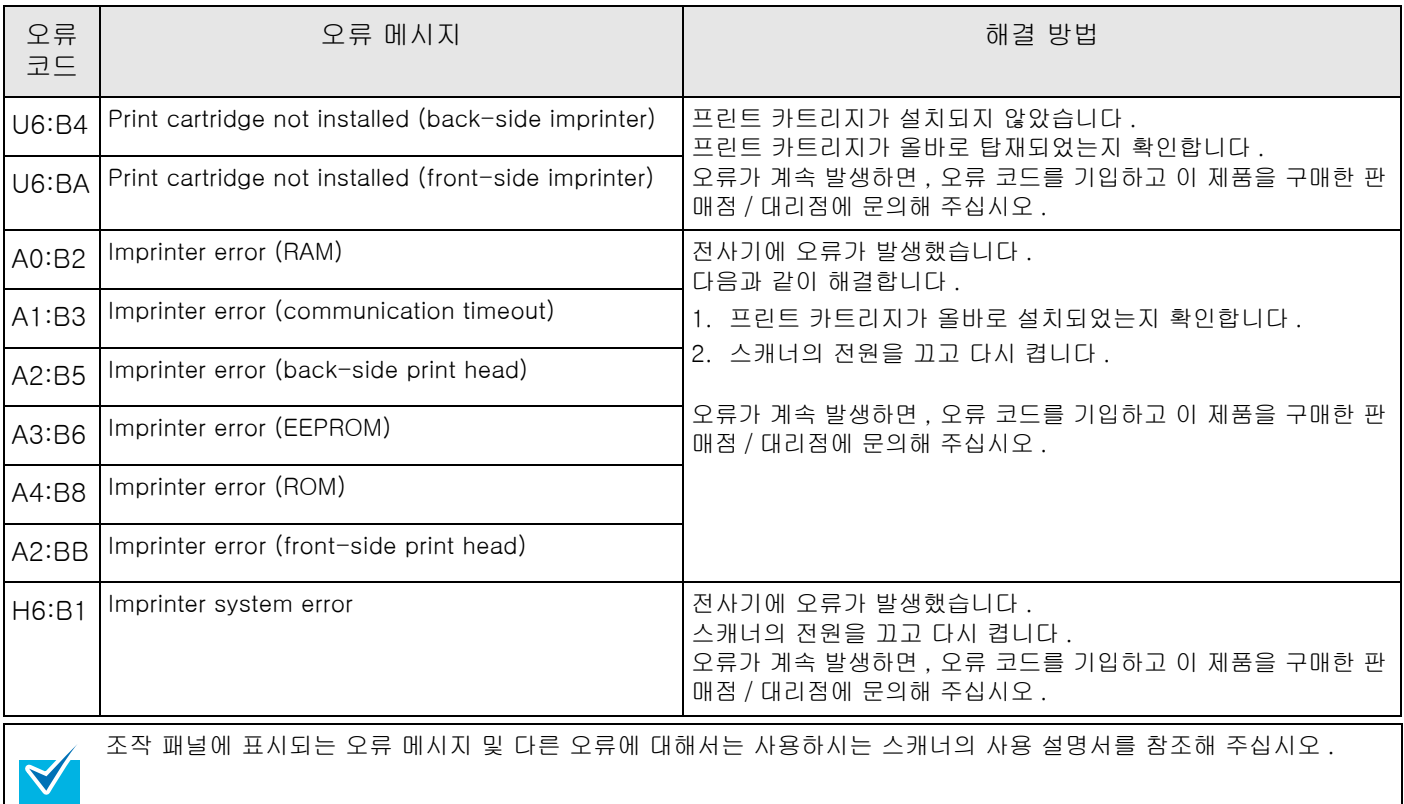

#### <span id="page-18-0"></span>이 장에서는 전사기의 사양에 대해서 설명합니다 .

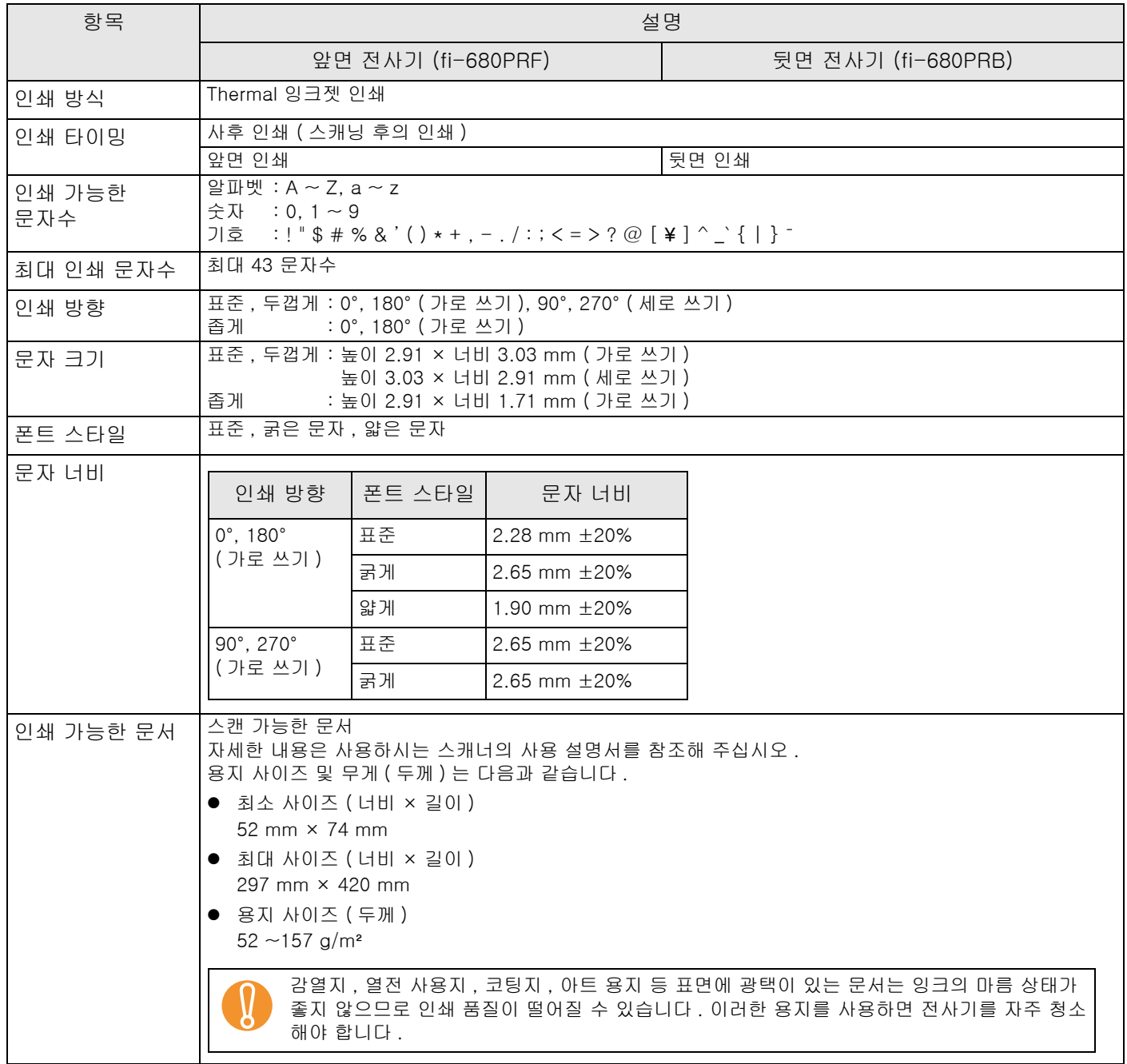

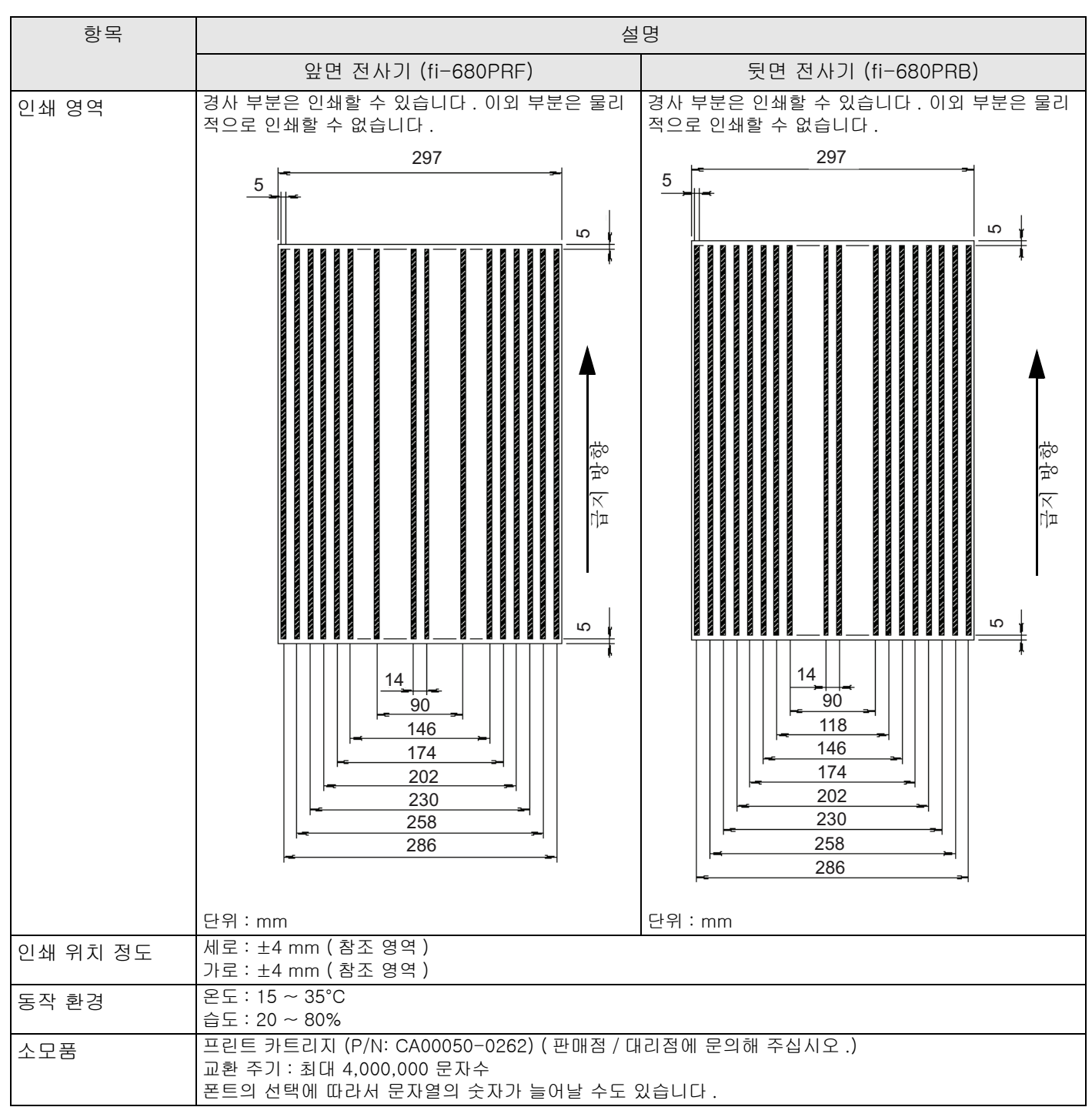

제품 보증 기간은 구입한 날짜로부터 5 년까지입니다 . 본 제품의 부품 수리 기간은 제조 중지 후부터 5 년까지입니다 .

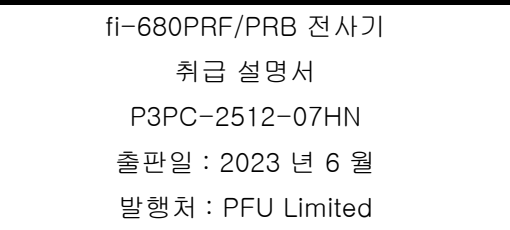

- 본서 내용은 예고없이 변경될 수 있습니다 .
- PFU Limited 는 본 스캐너의 사용과 본 매뉴얼에 기재된 내용에 의해 발생한 손 상 , 결함에 의한 이익 및 제 3 자의 어떠한 요구에 대해서도 일체 책임이 없습니 다 .
- 본서 내용 일부 및 전부를 복제하거나, 스캐너의 응용 프로그램 복제는 저작권법 상 금지되어 있습니다 .